# **How do I accept a patient?**

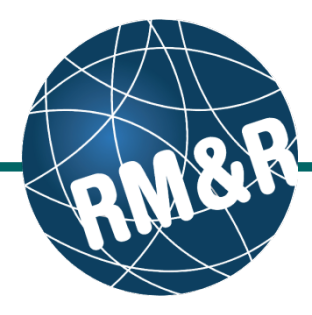

### **Step 1**

Access the Referral Queue by following the **'How do I access the referral queue'** guide.

### **Step 2**

Search/filter the referral queue to locate the patient you want to accept. The patient's referral status must be **Pending (PEN) (2)**.

The recommended method would be to filter the referral queue for referrals in a 'Pending (PEN)' status. Please view the '**How do I filter referrals'**  guide for information and steps.

### **Step 3**

Select the patient's referral. Selecting the patient's referral will change the background colour from white to dark blue **(3)**.

## **Step 4**

Click the **Accept (4)** button located in the right panel.

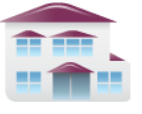

**Service Provider** Receive client referrals and manage vacancies.

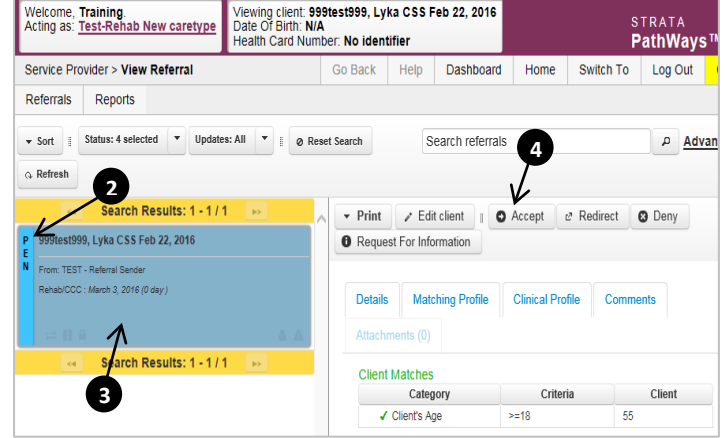